# 獨特功能介紹(B660系列)

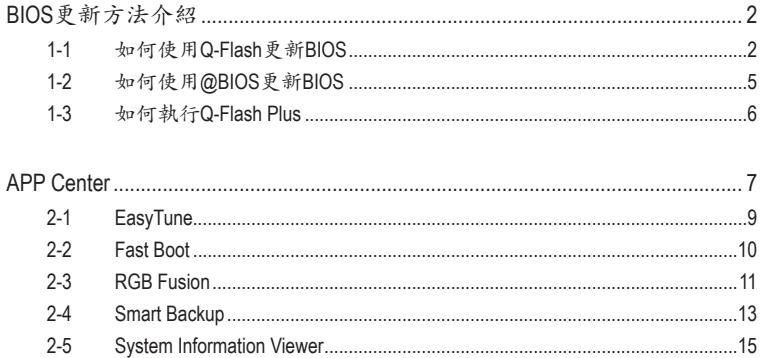

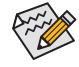

實際支援的軟體依不同的機種及作業系統而有差異,軟體設定畫面僅供參考。

# <span id="page-1-0"></span>**BIOS**更新方法介紹

技嘉主機板提供您兩種獨特的BIOS更新方法:Q-Flash™及@BIOS™。您可選擇其中一種方法,不需 進入DOS模式,即可輕鬆的進行BIOS更新。此外,本主機板提供DualBIOS™設計並支援Q-Flash Plus 功能,提供您的電腦更多重的保護及穩定機制。

#### 何謂**DualBIOS™**?

即於主機板上建置兩顆實體BIOS,分別為「主BIOS (Main BIOS)」及「備份BIOS (Backup BIOS)」。在 一般正常的狀態下,系統是由「主BIOS」開機,當系統的主BIOS損毀時,則會由「備份BIOS」接管, 使系統維持正常運作。

#### 何謂**Q-Flash Plus**?

Q-Flash Plus提供您於系統關機(S5待機模式)狀態下更新BIOS,透過連接至特定連接埠的USB隨 身碟,按下Q-Flash Plus按鈕即會啟動並載入資料修復。

#### 何謂**Q-Flash™**?

Q-Flash是一個簡單的BIOS管理工具,讓您輕易省時地更新或儲存備份BIOS。當您要更新BIOS時不 需進入任何作業系統,例如DOS或是Windows就能使用Q-Flash。Q-Flash亦不需要操作任何複雜的 步驟就可以輕鬆更新BIOS,因為它就在BIOS選單中。

#### 何謂**@BIOS™**?

@BIOS提供您在Windows模式下就能進行更新BIOS。透過@BIOS與距離最近的BIOS伺服器連結, 下載最新版本的BIOS檔案,以更新主機板上的BIOS。

# **1-1** 如何使用**Q-Flash**更新**BIOS**

#### **A.** 在開始更新**BIOS**之前**...**

- 1. 請先至技嘉網站下載符合您主機板型號的最新BIOS版本壓縮檔。
- 2. 解壓縮所下載的BIOS壓縮檔並且將BIOS檔案(例如:B660AORUSMASTER.F1)儲存至USB隨身 碟或硬碟中。(請注意:所使用的USB隨身碟或硬碟必需是FAT32/16/12檔案系統格式。)
- 3. 重新開機後,BIOS在進行POST時,按<End>鍵即可進入Q-Flash。(請注意:您可以在POST階段 按<End>鍵或在BIOS Setup主畫面點選「Q-Flash」進入Q-Flash選單(或按<F8>鍵)。但如果您是將 解壓縮的BIOS檔案儲存至RAID/AHCI模式的硬碟或連接至獨立SATA控制器的硬碟,請透過在 POST階段按<End>鍵的方式進入Q-Flash選單。)

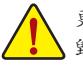

更新BIOS有其潛在的風險,因此更新BIOS時請小心執行,以避免不當的操作而造成系統 毀損。

|              |                                                                                                    |         | <b>ADVANCED MODE</b>                                                                                                    |                                       |              |                | 04/23/2020 17:43                                                                                                    |                                                                       |
|--------------|----------------------------------------------------------------------------------------------------|---------|----------------------------------------------------------------------------------------------------|---------------------------------------|--------------|----------------|----------------------------------------------------------------------------------------------------|-----------------------------------------------------------------------|
| <b>ADRUS</b> | Favorites (F11)                                                                                                    | Tweaker | Settings                                                                                                    | System Info.                          | Boot         | Save & Exit    |                                                                                                    |                                                                       |
|              | Model Name<br><b>BIOS Version</b><br><b>BIOS Date</b><br>BIOS ID<br>Processor Type<br>Processor CPUID<br>Processor Spred<br>Processor Clock<br><b>Installed Memory</b><br><b>LAN MAC Address</b><br><b>Access Level</b><br>System Language |         | E1<br>04/23/2020<br>8ACMLV33<br>AMD Eng Sample: 100-000000146-40 42/35 Y<br>00860F01<br>100.23MHz<br>3508.26MHz<br>4096MB<br>B42E993DF6A4<br>Administrator |                                       |              |                | CPU<br>Frequency<br>4191.16MHz<br>Temperature<br>51.0 °C<br>Memory<br>Frequency<br>2128.64MHz<br>Ch A/B Volt<br>1.224 V | <b>BCLK</b><br><b>99.78MHz</b><br>Voltage<br>1.128V<br>Size<br>4096MB |
| · Q-Flash    | <b>System Date</b><br><b>System Time</b><br>· Plug in Devices Info<br><b>Option Description</b><br>Choose the system default language                                                                                                    |         |                                                                                                    | 04 / 23 / 2020 ]<br>Thu<br>[17:43:01] |              |                | Voltage<br>$+5V$<br>5.040 V                                                                                             | $+12V$<br>12.168 V                                                    |
|              |                                                                                                    |         |                                                                                                    |                                       | $Heb$ $(F1)$ | Easy Mode (F2) | Smart Fan 6 (F6)                                                                                                    | O-Flash (F8)                                                          |

點選「Q-Flash(F8)」或由System Info./Q-Flash選項進入Q-Flash選單

## **B.** 更新**BIOS**

進入Q-Flash後,可利用鍵盤或滑鼠選擇所要執行的項目。請依下列步驟進行更新BIOS。以下範例 假設您將BIOS檔案儲存於USB隨身碟中,實際操作時請依據檔案的存放位置來選擇。

步驟一:

1. 將已存有BIOS檔案的USB隨身碟插入系統。進入Q-Flash後,選擇「Update BIOS」選項。

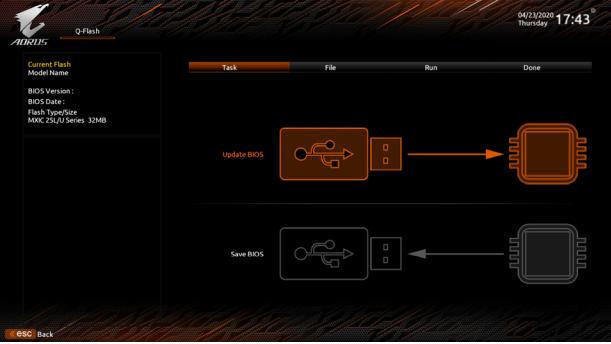

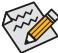

• 欲備份目前的BIOS檔案,請選擇「Save BIOS」。

• 本功能僅支援使用FAT32/16/12檔案系統之硬碟或隨身碟。

- 若您的BIOS檔案存放在RAID/AHCI模式的硬碟或連接至獨立SATA控制器的硬碟,請 務必在進行POST時,按下<End>鍵進入Q-Flash。
- 2. 請選擇您所要更新的BIOS檔案。

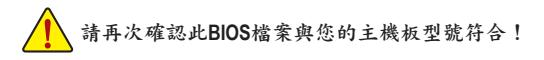

步驟二:

螢幕會顯示正在從USB隨身碟讀取BIOS檔案。此時會依據您要更新的BIOS檔案提供「Fast」快速 和「Intact」完整,兩種更新方式,確認更新方式之後則開始更新BIOS,同時螢幕會顯示目前更新的 進度。

• 為確保**BIOS**完整更新,系統將會先行關閉並重新啟動,將於重啟後進行**Q-Flash**。

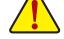

• 當系統正在讀取**BIOS**檔案或更新**BIOS**時,請勿關掉電源或重新啟動系統! • 當開始更新**BIOS**時,請勿移除硬碟**/USB**隨身碟。

步驟三: 完成BIOS更新後,系統會自動重新開機。

步驟四:

在系統進行POST時,按<Delete>鍵進入BIOS設定程式,並移動光棒到「Save & Exit」畫面,選擇 「Load Optimized Defaults」選項,按下<Enter>載入BIOS出廠預設值。更新BIOS之後,系統會重新偵 測所有的週邊裝置,因此建議您在更新BIOS後,重新載入BIOS預設值。

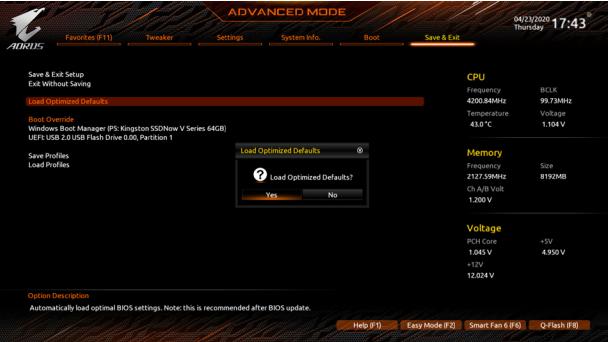

選擇「Yes」載入預設值

步驟五:

選擇「Save & Exit Setup」按下<Enter>,選擇「Yes」儲存設定值至CMOS並離開BIOS設定程式,離開 BIOS設定程式後,系統即重新開機。整個更新BIOS程序即完成。

# <span id="page-4-0"></span>**1-2** 如何使用**@BIOS**更新**BIOS**

#### **A.** 在開始更新**BIOS**之前**...**

- 1. 在Windows下,請先關閉所有的應用程式與常 駐程式,以避免更新BIOS時發生不可預期的 錯誤。
- 2. 在透過網路更新BIOS的過程中,網路連線 絕對不能中斷(例如:斷電、關閉網路連線)或 是網路處於不穩定的狀態。如果發生以上情 形,易導致BIOS損壞而使系統無法開機。
- 3. 如果因更新BIOS操作不當,導致BIOS損毀 或系統無法使用時,技嘉將無法提供保固服 務。

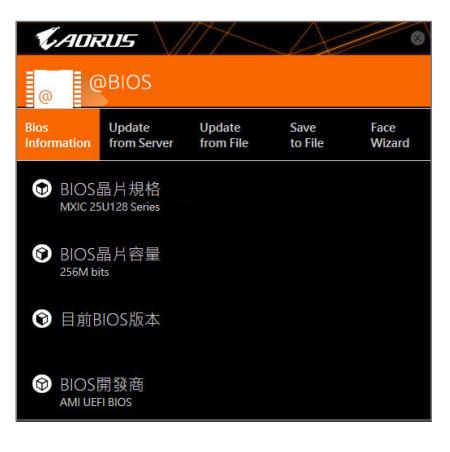

## **B. @BIOS**使用說明

**1.** 透過網路更新**BIOS**:

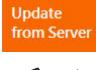

點選「Update from Server」,選擇距離您所在國家最近的@BIOS伺服器,下載符合 此主機板型號的BIOS檔案。接著請依照畫面提示完成操作。

**② 如果@BIOS伺服器找不到您主機板的BIOS檔案時,請至技嘉網站下載該主機板型** 號最新版的BIOS壓縮檔,解壓縮檔案後,利用手動更新的方法來更新BIOS。

#### **2.** 手動更新**BIOS**:

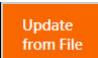

點選「Update from File」,選擇事先經由網站下載或其它管道得到之已解壓縮的 BIOS檔案。再依照畫面提示完成操作。

**3.** 儲存**BIOS**檔案:

Save to File

點選「Save to File」可儲存目前所使用的BIOS版本。

#### **4.** 更換**BIOS**開機畫面:

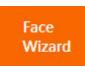

勾選「Face Wizard」的「更新圖檔至BIOS」,可將自行儲存的圖檔,透過Face-Wizard工具程式,選擇作為開機畫面,讓電腦開機時有專屬的圖片。勾選「備份 BIOS內的現有圖檔」可將使用中的開機畫面備份。

圖檔支援的格式如下:jpg、bmp、gif。

## **C.** 更新完成之後**...**

更新完成後請重新開機。

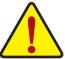

- 請務必確認BIOS檔案是否與主機板型號相符,因為選錯型號而進行更新BIOS,會導 致系統無法開機。
- 在更新BIOS的過程中,請勿關機或關閉電源,否則會導致BIOS損壞而使系統無法開 機。

# <span id="page-5-0"></span>**1-3** 如何執行**Q-Flash Plus**

## **A.** 在開始執行**Q-Flash Plus**之前,請照下列步驟依序進行:

- 1. 請先至技嘉網站下載符合您主機板型號的最新BIOS版本壓縮檔。
- 2. 解壓縮所下載的BIOS壓縮檔,將BIOS檔案儲存至USB隨身碟中,並重新命名為「GIGABYTE.bin」。 (請注意:所使用的USB隨身碟必須是FAT32檔案系統格式。)
- 3. 連接12V電源插座及主電源插座(若有兩個12V電源插座請擇一使用),即可執行Q-Flash Plus。
- 4. 請先開啟電源供應器的電源,再將USB隨身碟連接至主機板後方的Q-Flash Plus埠。

# **B.** 執行**Q-Flash Plus**

按下Q-Flash Plus按鈕後,系統將自動尋找比對連接於Q-Flash Plus埠的BIOS檔案,同時QFLED 或後窗的Q-Flash Plus按鈕會開始閃爍(表示開始進行比對及更新)。約等6~8分鐘,燈號閃爍停 止,代表BIOS更新結束。

- 執行Q-Flash Plus前,請確認系統於關機狀態(S5待機模式)。
- 若主機板上有配置BIOS切換器及SB切換器,在執行Q-Flash Plus前請先將其回復 為預設值(BIOS\_SW:由主BIOS開機、SB:Dual BIOS)。
- 完成主BIOS更新後,有DualBIOS™的機種於系統再次開機時,會由DualBIOS™進 行備份BIOS的更新,完成後系統會再次重新開機,由主BIOS正常開機。

# <span id="page-6-0"></span>**APP Center**

技嘉APP Center提供您豐富且完整的應用程式管理功能,協助您輕鬆獲得最新的技嘉主機板相關 工具程式( $\hbox{ii} \circ \hbox{t}$ 嘉APP Center採用簡單易用的使用者介面,您可以在APP Center直接執行所有技嘉 工具程式,並可以透過線上檢查更新及下載所有工具程式、驅動程式及BIOS。

## 驅動程式安裝

作業系統安裝完成後,在桌面右下角會出現詢問是否要透過APP Center下載並安裝驅動程式及技 嘉工具程式對話框,請按「安裝」鍵進行安裝。(請先確認「BIOS組態設定」中「Settings\IO Ports\ APP Center Download & Install Configuration\ APP Center Download & Install」 的設定為「Enabled」)。

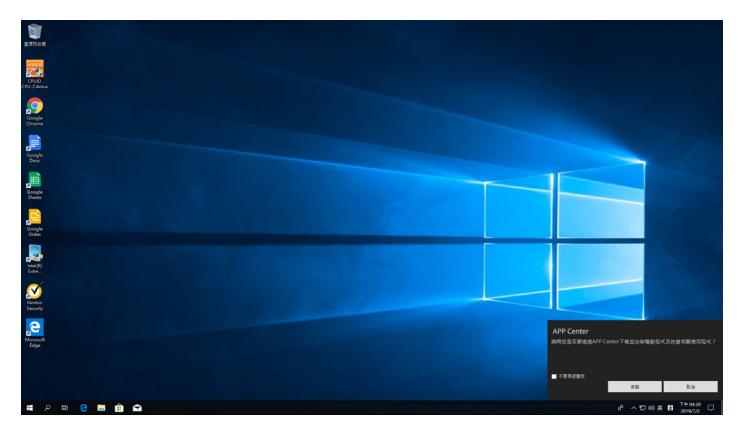

當確認是否同意「使用者授權協定」訊息出現時,請按「同意」安裝APP Center。在APP Center 對 話框中勾選欲安裝的驅動程式及工具程式後,按下「安裝」鍵即可進行安裝。

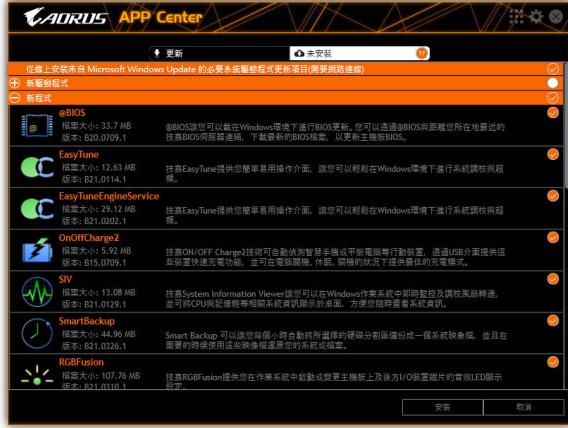

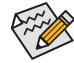

安裝前,請務必確認系統已連接至網際網路。

(註) APP Center支援的程式會因不同主機板而有所差異;各程式所支援的功能也會依主機板 的規格而不同。

# 執行**APP Center**程式

至「桌面」的通知區域點選App Center 圖示開啟App Center程式(圖一)。您可以在此點選要執行 的技嘉工具程式,或是點選「線上更新」進行線上更新程式。

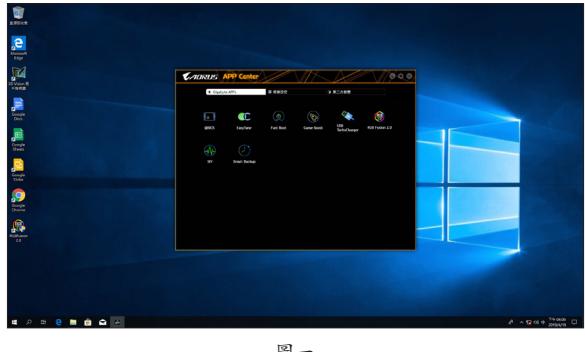

圖一

若關閉APP Center後,可至「開啟」畫面點選「Launch APP Center」圖示重新啟動(圖二)。

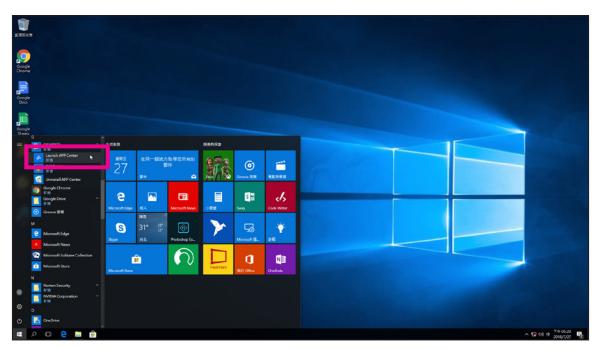

圖二

# <span id="page-8-0"></span>**2-1 EasyTune**

技嘉EasyTune提供您一個簡易及方便的系統調校與超頻的使用介面,讓您可以輕鬆在作業系統下 藉由EasyTune進行超頻、超電壓等動作,藉以提升系統效能。

## 使用介面介紹

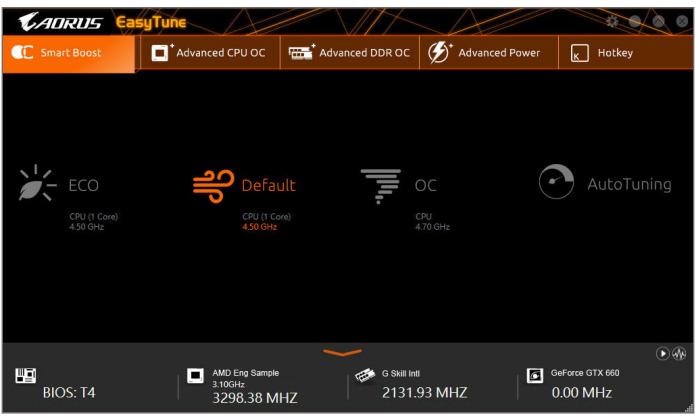

## 標籤頁說明

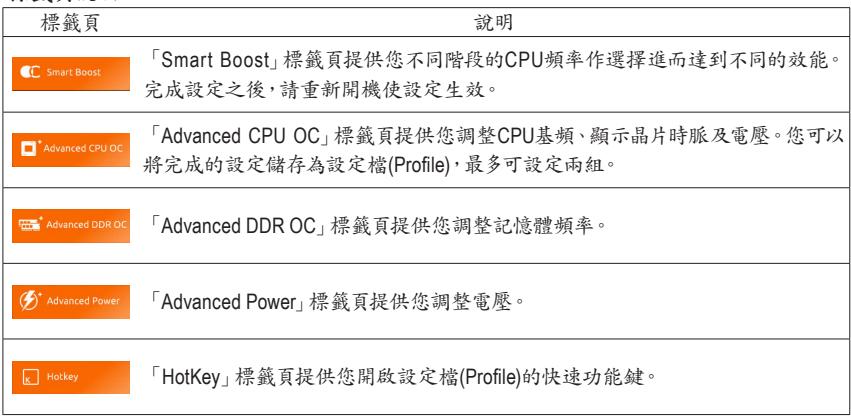

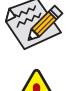

EasyTune所提供的功能會因不同主機板及CPU而有所差異。若某選項顯示為灰色表示該 選項不能調整或不支援該功能。

不當的超頻或超電壓可能會造成硬體元件如CPU、晶片組及記憶體的損毀或減少其使用 壽命。建議您確實瞭解EasyTune的各項功能才進行調整,否則可能造成系統不穩或其它 不可預期的結果。

# <span id="page-9-0"></span>**2-2 Fast Boot**

技嘉Fast Boot 提供簡單易用的圖形用戶界面,讓您可以在作業系統中啟動或變更BIOS設定程式 「Fast Boot」或「Next Boot After AC Power Loss」選項的設定。

使用介面介紹

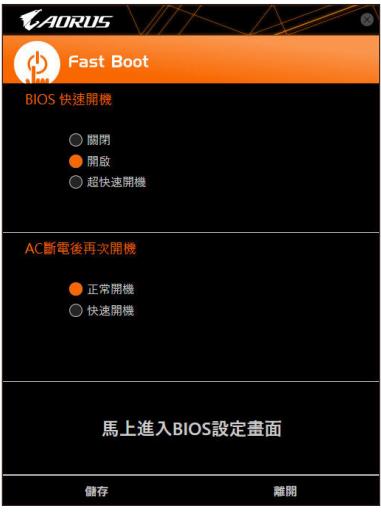

使用說明

• **BIOS**快速開機: 此選項與BIOS設定程式中「Fast Boot」選項一致(注)。提供您是否啟動快速開機功能以縮短進入 作業系統的時間。

• **AC**斷電後再次開機: 此選項與BIOS設定程式中「Next Boot After AC Power Loss」選項一致(註) 。提供您選擇系統斷電後 電源回復時的開機模式。(此模式只有在「BIOS快速開機」設為「開啟」或「超快速開機」時才會 開放設定。)

設定完成請按「儲存」再按「離開」,下次開機將執行所設定的模式。按下「馬上進入BIOS設定畫 面」按鈕,系統將立刻重新開機,並進入BIOS設定程式。

(註) 功能說明請參考第二章-「BIOS組態設定」。

# <span id="page-10-0"></span>**2-3 RGB Fusion**

提供您在作業系統中啟動或變更所選取設備的LED顯示設定。(註一)

使用介面介紹

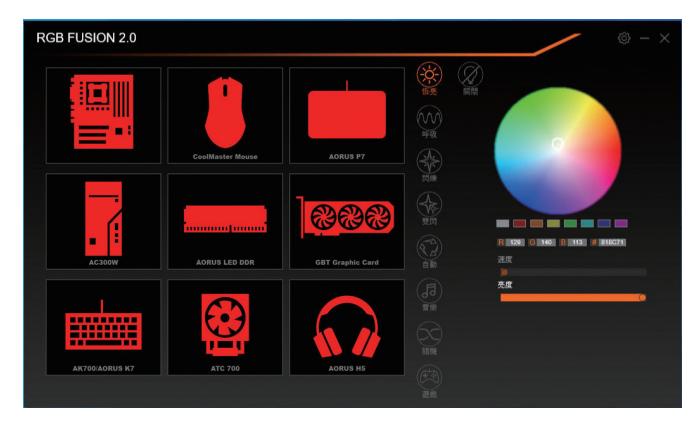

#### 使用說明

- 右上角圖示圖: 提供您連結手持裝置的技嘉RGB Fusion APP。(註二)
- 點擊圖示選取要進行變更的設備,可於畫面右側自訂LED燈光顏色及選取各種顯示模式:

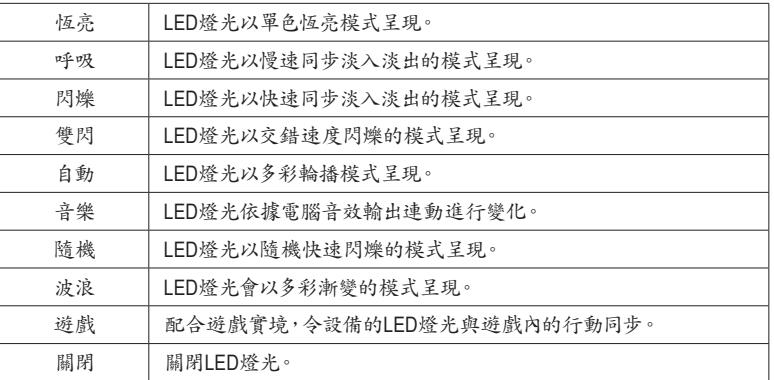

- (註一) RGB Fusion會自動搜尋具備LED功能的設備,並顯示在列表中。
- (註二) 請至App Store或Google Play下載「GIGABYTE RGB Fusion」應用程式。

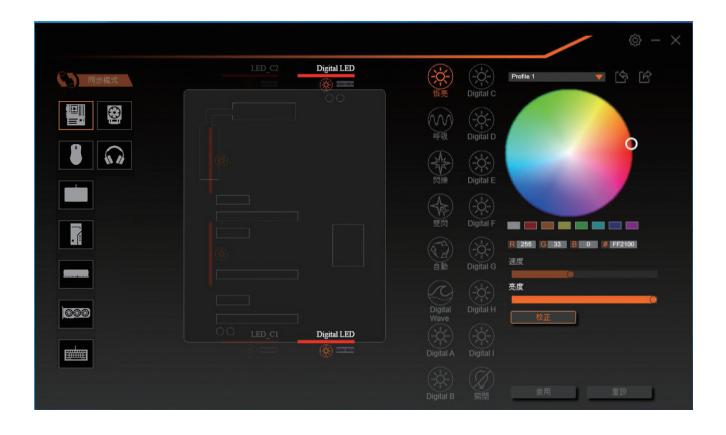

• 主機板各區域與數位燈條控制選項,請點選主機板設備以進行變更。(註) 點擊圖示選取要進行變更的區域,可於畫面右側自訂LED燈光顏色及選取各種顯示模式:

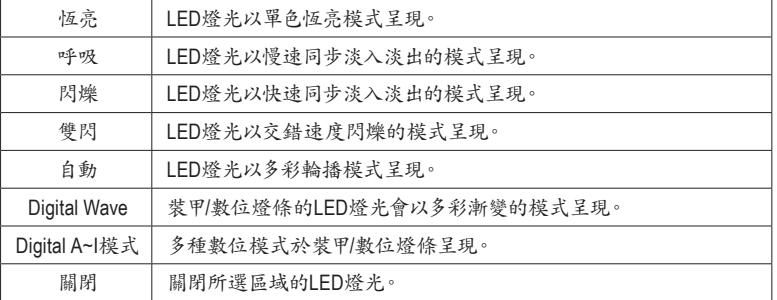

(註) 可選擇的區域/模式/顏色會因不同主機板的規格而有所差異。

# <span id="page-12-0"></span>**2-4 Smart Backup**

Smart Backup 可以讓您每個小時自動將所選擇的硬碟分割區備份成一個系統映象檔,並且在需要 的時候使用這些映像檔還原您的系統或檔案。

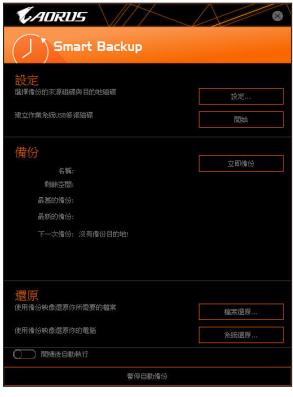

#### 「Smart Backup」主畫面:

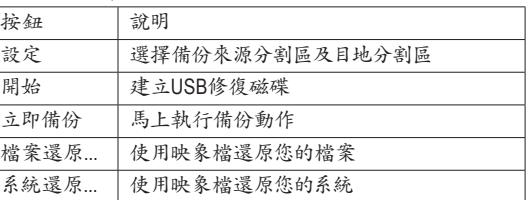

• 僅支援NTFS 檔案系統。

- 初次使用Smart Backup時,需先至「設定」選擇備份目地分 割區。
	- 「立即備份」功能需在登入Windows作業系統10分鐘後才能 使用。
	- 勾選「開機後自動執行」可以在下次開機時自動執行Smart backup程式。

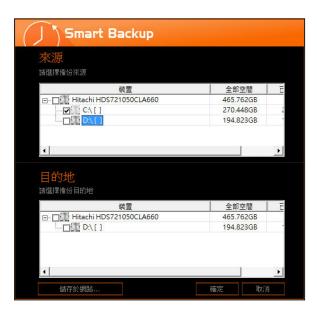

#### 製作備份:

點擊主畫面的「設定」紐。在「設定」對話框出現後,指定您的 備份來源及目地分割區並按「確定」。初次備份將在設定完成 10分鐘後開始執行,之後每小時自動執行一次備份。請注意, 系統碟裡的所有分割區將被預設為備份來源,且備份目地分 割區和來源分割區不能為同一個。

#### 網路備份:

若是要將備份檔儲存至網路,請選擇「儲存於網路」。請先確 認存放備份檔的主機和你的電腦皆處於相同的網域中。選擇 網路儲存位置後再輸入使用者名稱及密碼,再依畫面指示完 成設定。

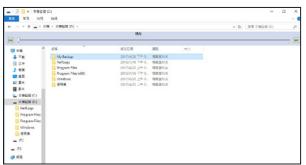

#### 還原檔案:

點擊主畫面的「檔案還原」鈕。在接下來跳出的視窗中使用上 方的時間軸選擇一個之前備份的時間點,右方的窗格將顯示 備份目地碟裡的分割區備份檔(位於「My Backup」資料夾中), 選擇您想要回復的檔案並將它複製至別處。

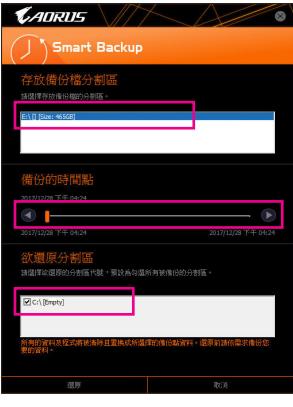

# 使用**Smart Backup**還原您的系統:

步驟:

- 1. 點擊主畫面的「系統還原」鈕。
- 2. 選擇存放備份檔的位置。
- 3. 使用時間軸選擇之前的備份時間點。
- 4. 選擇在該時間點所製作的分割區備份,並按下「還原」。
- 5. 確認您是否要立刻執行系統還原動作或是稍候再執行。若 選擇立刻執行,系統將立即重新開機並且進入Windows還 原環境,再依照畫面指示進行系統還原。

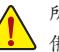

所有的檔案及程式將會被刪除並取代成您所選擇的 備份檔裡的資料,若需要請在還原前複製您的資料。

# <span id="page-14-0"></span>**2-5 System Information Viewer**

技嘉System Information Viewer提供您在作業系統中即可監控及調校風扇轉速。此外更可將CPU、 記憶體等系統資訊顯示於桌面,方便您隨時查看系統狀況。

## 使用介面介紹

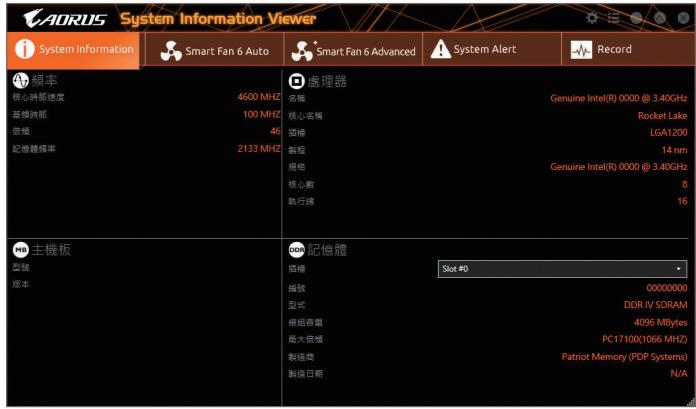

## 標籤頁說明

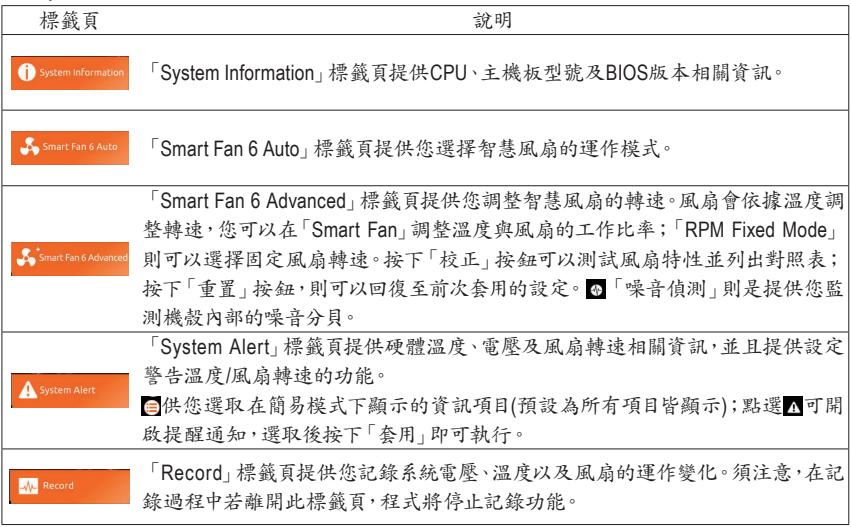

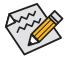

若要使用風扇控制功能,須搭配具有轉速控制設計的散熱風扇才能使用此功能。

• 若要使用噪音偵測功能,須搭配具有噪音偵測插座的主機板。